# **High Contrast Icons CD #4046**

## **USER'S GUIDE**

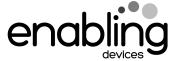

### For Technical Support:

Call our Technical Service Department
Monday through Friday, 9 a.m. to 5 p.m. (EST)
1-800-832-8697
customer\_support@enablingdevices.com

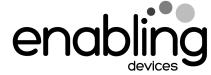

50 Broadway
Hawthorne, NY 10532
Tel. 914.747.3070 / Fax 914.747.3480
Toll Free 800.832.8697
www.enablingdevices.com

#### In print and on CD!

Suggested by a parent of a child with cortical blindness and her communication specialist, these icons are highly visible to the most visually impaired individuals. Package includes more than 50 photos in two sets of icons (3" x 3" and 5" x  $5\frac{1}{4}$ ") both in printed form and on a CD. Weight:  $\frac{1}{2}$  lb.

#### Operation:

- Insert your High Contrast Icon Maker CD into your computer's CD drive. For PC computers: Next double click on my computer, and then double click on your CD drive to view the contents of the Icon Maker CD. For Macintosh computers: once you have put the CD into your computer's CD drive a folder should appear on your computers desktop. Open the folder to view the contents of the Icon Maker CD.
- 2. You will first need to print out a blank template. Please Note: all blank templates are in Adobe PDF format and all icon sheets are in JPEG. format. If you do not have Adobe Acrobat reader to view this software, on your computer, there is a copy for PC (Win 95, 98, 98 SE, Me, 2000 & XP) contained on this CD. All Macintosh computers should have a copy of Adobe Acrobat Reader already installed, if not go to <a href="https://www.Adobe.com">www.Adobe.com</a> and download free, the appropriate version of Acrobat Reader for your computer. To determine what operating system you have if your not sure, follow these simple steps. For PC computers: hold your cursor over the My Computer icon and right click your mouse, then select properties from the drop-down menu. This will tell you what operating system you have.
- 3. To install the Adobe Acrobat reader simply double click on the folder labeled Adobe Acrobat Reader. Next double click on the file contained in the folder and the software will self install, and then follow any instruction or prompts it gives you.
- 4. Now you are ready to work with your High Contrast Icon Maker. Each folder contains sheets of pre-made icons in 3" x 3" and 4" x 4" sizes.

  Please Note: If you see icons on a sheet you want to use you must

print the whole sheet out, you cannot pick individual icons or groups of icons to print out.

- 5. Before printing make sure your page scaling is set to **NONE** and print orientation is set on **LANDSCAPE**. This applies to the blank PDF templates.
- 6. Print or copy your lcon sheet onto a piece of  $8\frac{1}{2}$ " by 11" sticky backed label paper.
- 7. Cut out the Icons you need, peel off the backing and press it in place within the Icon template guidelines (See figures #1 through #4). Make sure the Icon sticker edges are completely flat so the strip will not get caught in the communicator.
- 8. After your Icons have been applied to the Icon template sheet, cut your Icon strip out along the dotted lines (See figure #5). Each Icon template sheet makes three Icon strips. When inserting your icon strip into the communicator hold down the leading edge so it will not get caught on the cell dividers (See figure #6). If needed, a thin laminate sheet such as those used to protect book covers may be applied over your icon strip to protect it.

#### Troubleshooting:

**Problem:** The High Contrast Icon Maker CD is not viewable.

**Action #1:** Make sure that you have placed the CD with the lettering side facing up.

**Action #2:** Try a different CD in your CD drive to rule it out as the source of the problem.